Direct Ship RAs use this procedure to manually enter shipment receipts (also known as Good Receipts, or GR) to confirm Direct Delivery materials requested in WBSCM have been delivered to their organization's warehouse.

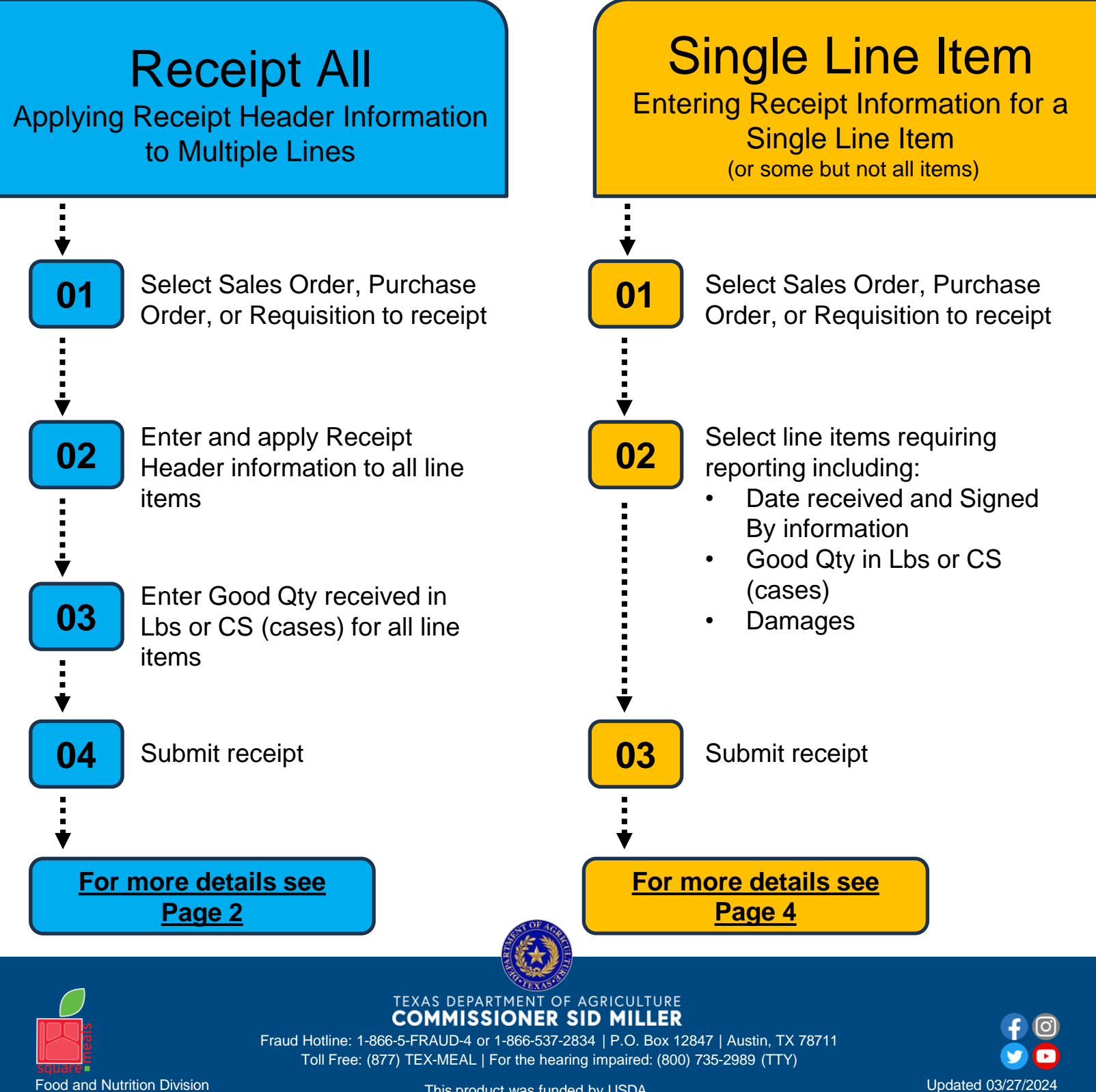

national Culture Culture Culture Culture Product Was funded by COD.<br>This institution is an equal opportunity provider. This product was funded by USDA.

[www.SquareMeals.org](http://www.SquareMeals.org/)

National School Lunch Program

### **Receipt All**

Applying Receipt Header Information to Multiple Lines

<span id="page-1-0"></span>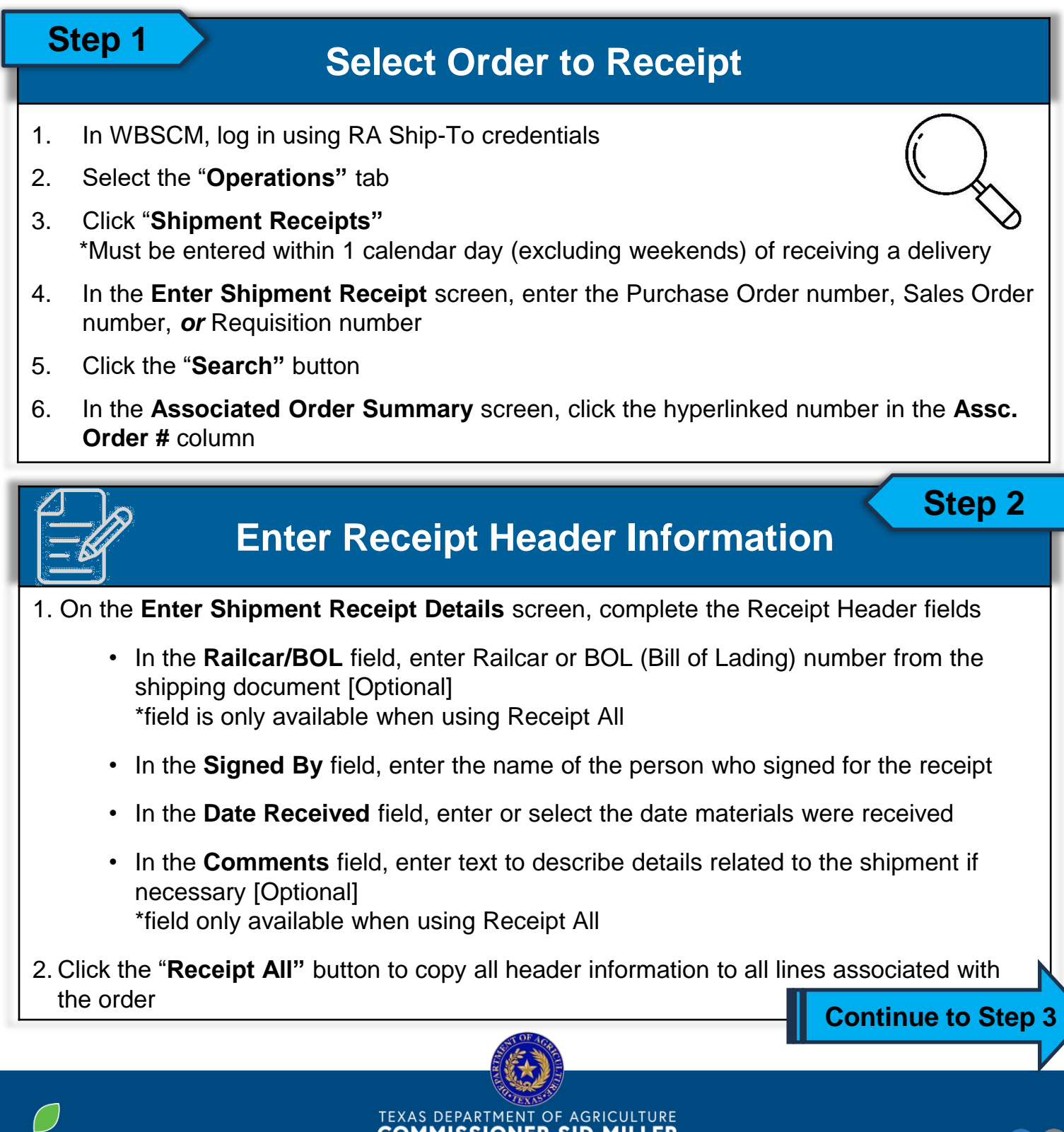

**COMMISSIONER SID MILLER** Fraud Hotline: 1-866-5-FRAUD-4 or 1-866-537-2834 | P.O. Box 12847 | Austin, TX 78711

Toll Free: (877) TEX-MEAL | For the hearing impaired: (800) 735-2989 (TTY)

Food and Nutrition Division National School Lunch Program

national Culture Culture Culture Culture Product Was funded by COD.<br>This institution is an equal opportunity provider. This product was funded by USDA.

 $\blacktriangleright$ Updated 03/27/2024 [www.SquareMeals.org](http://www.SquareMeals.org/)

### **Receipt All**

Applying Receipt Header Information to Multiple Lines

#### **Step 3**

### **Enter Good Qty in Lbs. or CS (cases)**

- 1. Review **Prev. Qty** and **Open Qty** fields for quantities previously entered and open quantities left to receipt for each line item
- 2. Click on the line to be updated
	- A. Click **Good Qty** column cells to edit quantities in Lbs.
	- B. Click **Good Qty (in CS)** column cells to edit quantities in cases
- 3. Enter total quantities received in good condition
- 4. Repeat process as necessary for line items requiring quantity updates
- 5. Confirm all line items have updated **Good Qty** and/or **Good Qty (in CS)** amounts

\*Quantities for overages and shortages are calculated based on the amounts entered in the **Good Qty** or **Good Qty (in CS)** fields and will auto-populate in:

- The **Open Qty** field for shortages
- The **Over Qty** field overages

## **Submit Receipt**

- 1. Click "**Submit Receipt"** button to submit
- 2. Review confirmation message(s) in the **Enter Shipment Receipt** Screen

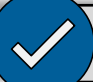

### **After Submission**

- Confirmation in the **Goods receipt Messages** screen will include the following codes
	- 1. S: receipt submitted successfully
	- 2. E: an error occurred
- Remaining quantities needing to be entered reflect in the **Open Qty** column
- Status reflects as "**Recpt Processed"** when reviewing receipt at a later time

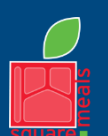

TEXAS DEPARTMENT OF AGRICULTURE **COMMISSIONER SID MILLER** 

Fraud Hotline: 1-866-5-FRAUD-4 or 1-866-537-2834 | P.O. Box 12847 | Austin, TX 78711 Toll Free: (877) TEX-MEAL | For the hearing impaired: (800) 735-2989 (TTY)

Food and Nutrition Division National School Lunch Program

national Culture Culture Culture Culture Product Was funded by COD.<br>This institution is an equal opportunity provider. This product was funded by USDA.

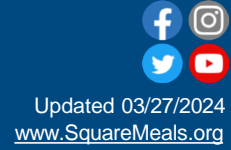

**Step 4**

#### **Single Line Item**

Entering Receipt information for a single line item

<span id="page-3-0"></span>**Step 1 Select Order to Receipt** 1. In WBSCM, log in using RA Ship-To credentials 2. Select the "**Operations"** tab 3. Click "**Shipment Receipts"** \*Must be entered within 1 calendar day (excluding weekends) of receiving a delivery 4. In the **Enter Shipment Receipt** screen, enter the Purchase Order number, Sales Order number, *or* Requisition number 5. Click the "**Search"** button 6. In the **Associated Order Summary** screen, click the hyperlinked number in the **Assc. Order #** column **Step 2 Enter Receipt Information By Line Item** 1. Click the checkbox in the **Select** column for the desired line item(s) to receipt 2. In the **Signed By** column, enter the name of the person who signed for the receipt 3. In the **Date Received** field, enter or select the date materials were received 4. Review **Prev. Qty** and **Open Qty** fields for quantities previously entered and open quantities left to receipt for each line item 5. Enter total quantities received in good condition A. Click **Good Qty** column cells to edit quantities in Lbs. B. Click **Good Qty (in CS)** column cells to edit quantities in cases 6. Repeat process as necessary for line items requiring quantity updates 7. Confirm line item(s) have updated **Good Qty** or **Good Qty (in CS)** amounts **Continue**TEXAS DEPARTMENT OF AGRICULTURE

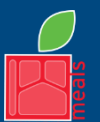

**COMMISSIONER SID MILLER** 

Fraud Hotline: 1-866-5-FRAUD-4 or 1-866-537-2834 | P.O. Box 12847 | Austin, TX 78711 Toll Free: (877) TEX-MEAL | For the hearing impaired: (800) 735-2989 (TTY)

Food and Nutrition Division National School Lunch Program

national Culture Culture Culture Culture Product Was funded by COD.<br>This institution is an equal opportunity provider. This product was funded by USDA.

Updated 03/27/2024 [www.SquareMeals.org](http://www.SquareMeals.org/)

#### **Single Line Item**

Entering Receipt information for a single line item

### **Report Overages and Shortages**

Quantities for overages and shortages are calculated based on the amounts entered in the **Good Qty** or **Good Qty (in CS)** fields and will auto-populate in:

- The **Open Qty** field for shortages
- The **Over Qty** field overages

### **Report Damages**

- 1. Click the number icon in the **Damage Qty** column for damaged line items
- 2. In the **Enter Damage Details box:**
	- A. Enter amount of damaged materials accepted in the **Damaged Quantity** field
	- B. If damaged items are rejected, leave **Damage Quantity** field blank
	- C. In the **Comments** field, enter details about damages for **Damage Qty**, or details about **Rejected Qty** for rejected items
	- D. Check the appropriate box in the **When Discovered** section
	- E. Check all appropriate boxes and enter all information in the **Carrier Info** section
	- F. Click the **OK** button to accept damage
	- **Step 3**

## **Submit Receipt**

- 1. Click "**Submit Receipt"** button to submit
- 2. Review confirmation message(s) in the **Enter Shipment Receipt** Screen

#### **After Submission**

- Confirmation in the **Goods receipt Messages** screen will include the following codes
	- 1. S: receipt submitted successfully
	- 2. E: an error occurred
- Remaining quantities needing to be entered reflect in the **Open Qty** column
- Status reflects as "**Recpt Processed"** when reviewing receipt at a later time

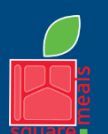

TEXAS DEPARTMENT OF AGRICULTURE **COMMISSIONER SID MILLER** 

Fraud Hotline: 1-866-5-FRAUD-4 or 1-866-537-2834 | P.O. Box 12847 | Austin, TX 78711 Toll Free: (877) TEX-MEAL | For the hearing impaired: (800) 735-2989 (TTY)

Food and Nutrition Division National School Lunch Program

national Culture Culture Culture Culture Product Was funded by COD.<br>This institution is an equal opportunity provider. This product was funded by USDA.

Updated 03/27/2024 [www.SquareMeals.org](http://www.SquareMeals.org/)